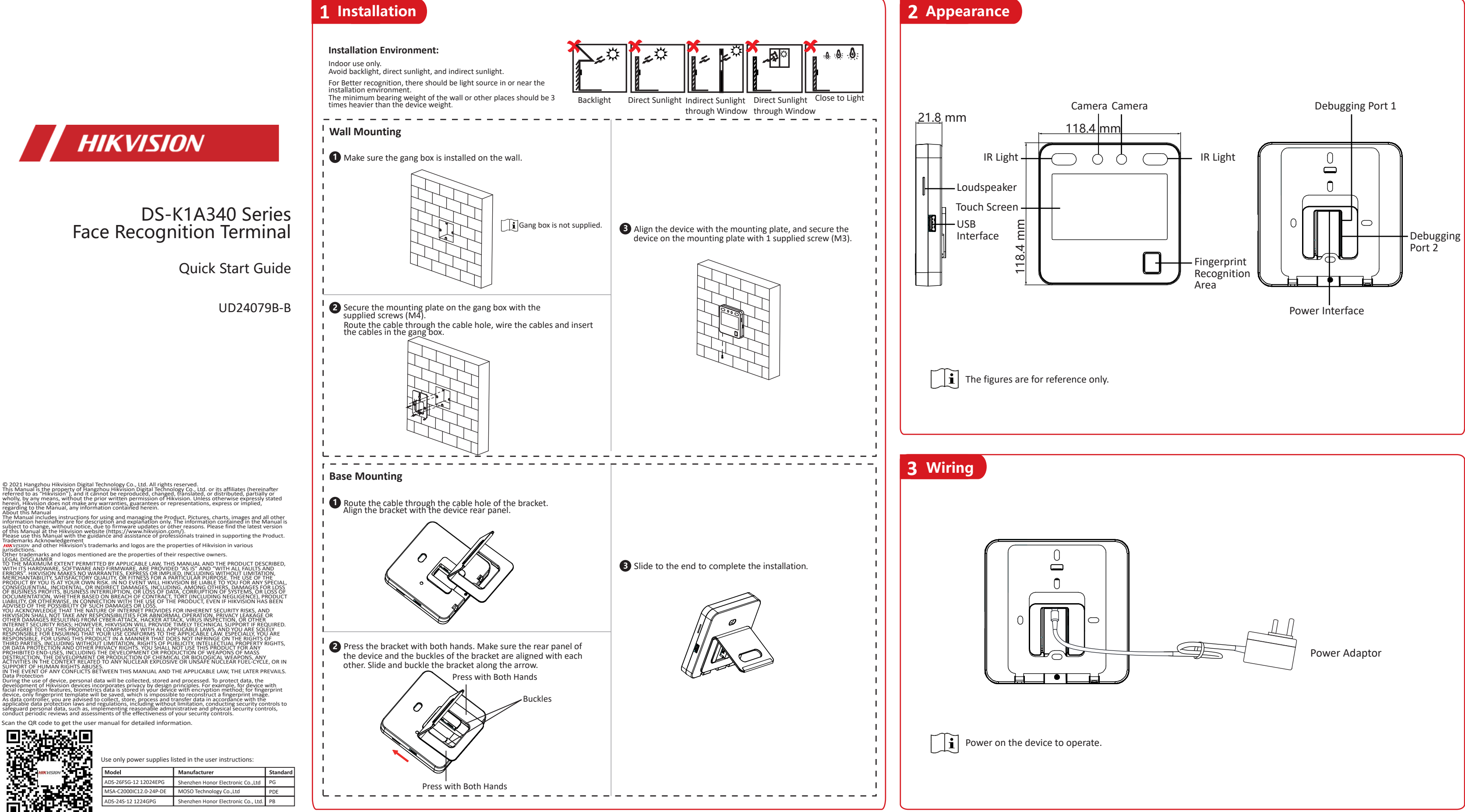

- Set Man-Hour Shift: It is applicable to the situation with flexible working hours. After logging in the device, Tap Local T&A -> Shift Management -> Man-Hour Shift Management -> +. Edit the shift name, work duration, lates
- Set Holiday: After logging in the device, tap Local T&A -> Holiday Management -> +. Create a holiday name and set a holiday duration. Select a holiday and you can edit or delete it.
- Shift Schedule by department: All persons in the department use the same shift schedule to take attendance. After logging in the device, Tap Local T&A -> Shift Schedule by Department. Select a department, add shift schedul Shift Schedule by individual: Take attendance according to individual's conditions. Tap **Local T&A** -> **Shift Schedule by** Individual. Tap **+** to add shift schedule and select holiday.
- Other Settings
	- Restore to Default: All parameters, except for the communication settings, remotely imported user information, will be restored to the default settings. The system will reboot to take effect.
	- Restore to Factory: All parameters will be restored to the factory settings. The system will reboot to take effect.
	- Forgot Password (Via Device): Long tap on the initial page for 3 s and slide to the left/right by following the gesture and log in the page. Tap (a) in the pop-up admin authentication page. Tap Forget Password in the upper flash drive into the USB interface. Tap Export File, and contact the technician to get the key, and enter the key in the export file. Tap Import File to import the file with the key to the device. Follow the prompts to res
	- Forgot Password (Via iVMS-4200 Client Software): Make sure the device IP address and the PC's are in the same IP segment. Enter Maintenance and Management and click Online Device. Find the device and click  $\emptyset$ . Click Gen send the QR code to technical support. Receive a new code and import it to the client software. Create a new password and confirm it. Click **Save**.

- Add User: After logging in the device, tap User  $\rightarrow$  +. Enter the user name, select a department, add face and fingerprint information, etc.
- Set Normal Shift: It is applicable to the normal attendance situation. You can set the attendance rule and the attendance checking times. After logging in the device, tap Local T&A -> Shift Management -> Normal Shift Manag Attendance Rule: Tap **Attendance Rule** to enter the page. Take the following picture as an example to describe the rules.

#### **Set Administrator** *Steps:*

- *Steps:*
- 1. Set department.
- 2. Add users**.**
- 3. Set normal or man-hour shift.
- 4. Set holiday.
- 5. Set shift schedule by department or by individual. --Shift Schedule by Department: Select department and add shift schedule. --Shift Schedule by Individual: Select user and add shift schedule.
- $\lceil \cdot \rceil$  For details about attendane settings, see the basic operation below.

After activation, you should select an application mode. Select **Indoor** or **Others** from the drop-down list and tap **OK**.

If you install the device indoors near the window or the face recognition function is not working well, select Others.

> $\bullet$  In the use of the product, you must be in strict compliance with the electrical safety regulations of the nation and region.

- $\bullet$  Do not connect several devices to one power adapter as adapter overload may cause over heat or fire hazard.
- If smoke, odors or noise rise from the device, turn off the power at once and unplug the power cable, and then please contact the service center.
- The socket-outlet shall be installed near the equipment and shall be easily accessible. 1. Do not ingest battery. Chemical burn hazard!
- 2. This product contains a coin/button cell battery. If the coin/button cell battery is swallowed, it can cause severe internal burns in just 2 hours and can lead to death. 3. Keep new and used batteries away from children

4. If the battery compartment does not close securely, stop using the product and keep i away from children.

 $\bullet$  Do not drop the device or subject it to physical shock, and do not expose it to high electromagnetism radiation. Avoid the equipment installation on vibrations surface or place subject to shock (ignorance can cause equipment damage).

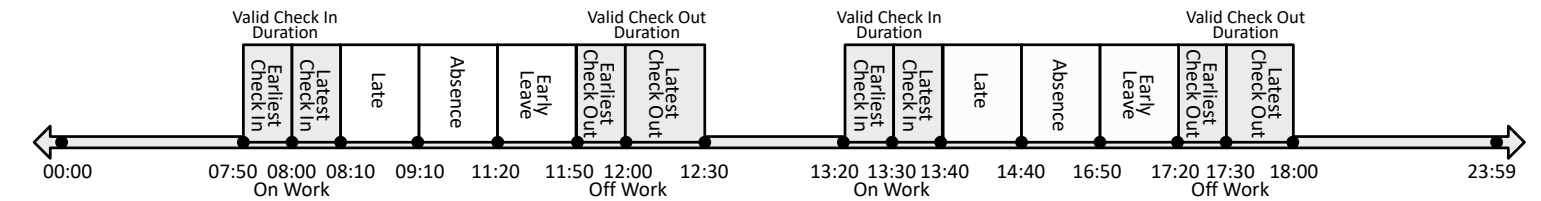

Advanced Check In Time: Set the earliest check in time. For example, if set the on work time as 8:00, and set the parameter as 10 min, the earliest check in time will be 7:50. Checking in at and earlier than 7:49 will be m  $\left| \mathbf{i} \right|$  By default, if set as 0 min, the valid check in time starts from 00:00.

Latest Check In Time: Set the latest check in time. For example, if set the on work time as 8:00, and set the parameter as 10 min, the latest check in time will be 8:10. Checking in at and later than 8:11 will be marked as Late Time: The late time is N min after the latest check in time. For example, if set the latest check in time as 8:10, and set the parameter as 60 min, checking in at and later than 9:11 will be marked as absence. 8:10 to Earliest Check Out Time: Set the earliest check out time. For example, set the off work time as 17:30 and set the parameter as 10 min, the earliest check out time will be 17:20. Checking out at or earlier than 17:19 will b Latest Check Out Time: Set the latest check out time. For example, set the off work time as 17:30 and set the parameter as 30 min, the latest check out time will be 18:00. Checking out at or later than 18:01 will be marked

 $|\mathbf{i}|$  By default, if set as 0 min, the valid check out time ends at 23:59:59.

Absence Time (Early Leave): The early leave time is N min earlier than the check out time. For example, if set the earliest check out time as 17:20, and set the parameter as 30 min, checking out between 16:50 and 17:20 wil

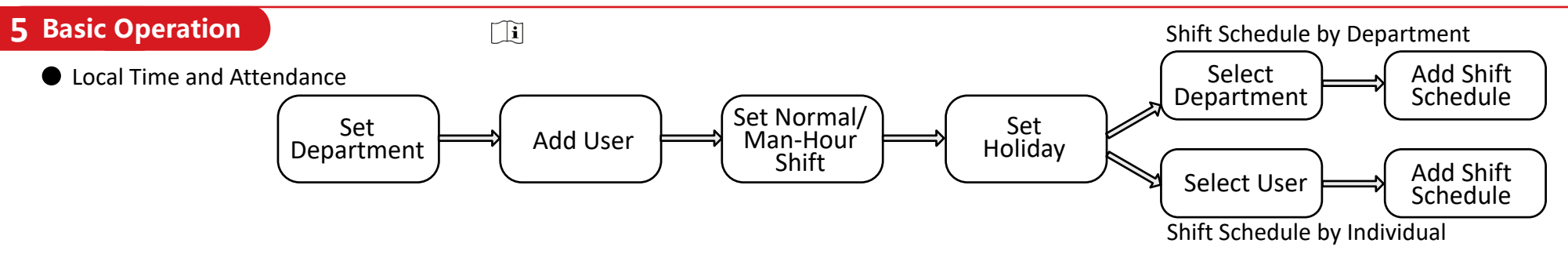

Set Department: After logging in the device, tap **Department Management** and you can see the default department. Tap + to create a department. Select a department, and you can edit or delete it.

# **4 Quick Operation**

- 1. (Optional) Edit the employee ID.
- 2. Enter the administrator's name and tap **OK.** 3. Select a credentail to add. You can select face and fingerprint.
- --Add Face: Tap  $\circledcirc$  to capture. And tap  $\circledcirc$  to save. --Add Fingerprint: Tap the fingerprint icon, and add fingerprint according to the prompt.
- 4. Tap **OK**.

 $\tilde{L}$   $\tilde{I}$  Only the device with the fingerrpint module supports the fingerprint functions.

# **Set Attendance**

- $\bullet$  Do not place the device in extremely hot (refer to the specification of the device for the detailed operating temperature), cold, dusty or damp locations, and do not expose it to high electromagnetic radiation.
- **Exposing the equipment to direct sun light, low ventilation or heat source such as heater or** radiator is forbidden (ignorance can cause fire danger). The device cover for indoor use shall be kept from rain and moisture.
- Exposing the equipment to direct sun light, low ventilation or heat source such as heater or radiator is forbidden (ignorance can cause fire danger). Please use a soft and dry cloth when clean inside and outside surfaces of the device cover do not use alkaline detergents.
- Biometric recognition products are not completely applicable to anti-spoofing environn If you require a higher security level, use multiple authentication modes.
- The serial port of the equipment is used for debugging only.
- Wall Mounting: Install the equipment according to the instructions in this manual. To prevent injury, this equipment must be securely attached to the floor/wall in accordance with the installation instructions.
- Improper use or replacement of the battery may result in hazard of explosion. Replace with the same or equivalent type only. Dispose of used batteries according to the instructions provided by the battery manufacturer.
- This bracket is intended for use only with equipped devices. Use with other equipment may
- result in instability causing injury. This equipment is for use only with equipped bracket. Use with other (carts, stands, or carriers) may result in instability causing injury.

accordance with the instructions, may cause harmful interference to radio communications. However, there is no guarantee that interference will not occur in a particular installation. If this equipment does cause harmful interference to radio or television reception, which can be determined by turning the equipment off and on, the user is encouraged to try to correct the interference by one or more of the following measures:

Set the privacy parameters, including the picture uploading and storage.

Select a language from the drop-down list.

#### **Set Application Mode**

#### **Activation via Device**

After powering on, you will enter the activation page. *Steps:*

1. Create a password and confirm the password.

2. Tap **Activate** to activate the device.

Characters containing admin and nimda are not supported to be set as activation password.

#### **Set Network Parameters Wi-Fi:**

#### We highly recommend you to create a strong password of your own choosing (using a minimum of 8 characters, including at least three kinds of following categories: upper case letters, lower case letters, numbers, and special characters) in order to increase the security of your product. And we recommend you change your password regularly, especially in the high security system, changing the password monthly or weekly can better protect your product.

#### **Set Language**

5. If you think batteries might have been swallowed or placed inside any part of the body, seek immediate medical attention. 6. CAUTION: Risk of explosion if the battery is replaced by an incorrect type.

7. Improper replacement of the battery with an incorrect type may defeat a safeguard (for example, in the case of some lithium battery types).

8. Do not dispose of the battery into fire or a hot oven, or mechanically crush or cut the battery, which may result in an explosion.

9. Do not leave the battery in an extremely high temperature surrounding environment, which may result in an explosion or the leakage of flammable liquid or gas. 10. Do not subject the battery to extremely low air pressure, which may result in an

explosion or the leakage of flammable liquid or gas. 11. Dispose of used batteries according to the instructions

# Warning **!**

# Caution **!**

# **Safety Instruction**

**FCC Information** Please take attention that changes or modification not expressly approved by the party responsible for compliance could void the user's authority to operate the equipment. **FCC compliance:**

This equipment has been tested and found to comply with the limits for a Class B digital device, pursuant to part 15 of the FCC Rules. These limits are designed to provide reasonable protection against harmful interference in a residential installation. This equipment generates, uses and can radiate radio frequency energy and, if not installed and used in

—Reorient or relocate the receiving antenna.

—Increase the separation between the equipment and receiver.

—Connect the equipment into an outlet on a circuit different from that to which the receiver is connected.

—Consult the dealer or an experienced radio/TV technician for help This equipment should be installed and operated with a minimum distance 20cm between the radiator and your body.

#### **FCC Conditions**

This device complies with part 15 of the FCC Rules. Operation is subject to the following two conditions: 1. This device may not cause harmful interference.

2. This device must accept any interference received, including interference that may cause undesired operation.

#### **EU Conformity Statement**

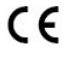

This product and - if applicable - the supplied accessories too are marked with "CE" and comply therefore with the applicable harmonized European standards listed under the EMC Directive 2014/30/EU, RE Directive 2014/53/EU,the RoHS Directive 2011/65/EU

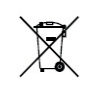

2012/19/EU (WEEE directive): Products marked with this symbol cannot be disposed of as unsorted municipal waste in the European Union. For proper recycling, return this product to your local supplier upon the purchase of equivalent new equipment, or dispose of it at designated collection points. For more information see: www.recyclethis.info

2006/66/EC (battery directive): This product contains a battery that cannot be disposed of as unsorted municipal waste in the European Union. See the product documentation for specific battery information. The battery is marked with this symbol, which may include lettering to indicate cadmium (Cd), lead (Pb), or mercury (Hg). For proper recycling, return the battery to your supplier or to a designated collection point. For more information see:www.recyclethis.info

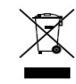

# **Regulatory Information**

-Select a Wi-Fi and enter the Wi-Fi's password.

-Or tap **Add Wi-Fi** and enter the Wi-Fi's name and password.

If you select **Wired Network**, make sure the device  $\mathbf{i}$ has connected to a network.

### **Access to Hik-Connect**

# **Link to Mobile Client**

You can add the device to the Hik-Connect mobile client. Enable **Access to Hik-Connect**, and set the Server IP and Verification Code.

Download and install the mobile client. Use the scan QR code function of the mobile client and scan the QR code displayed on the device to link the device to the mobile client.

# **• Privacy Settings**